# ■1.1 別名アドレス申請

### 登録方法

① 別名アドレスの登録方法について説明します。 まずは、ブラウザを起動し以下の統合認証申請サービス URL へアクセスし、ログインします。

#### https://www2.acc.senshu-u.ac.jp/iumus/

② 以下のようなメニュー画面になりますので、「プロフィール変更」をクリックします。

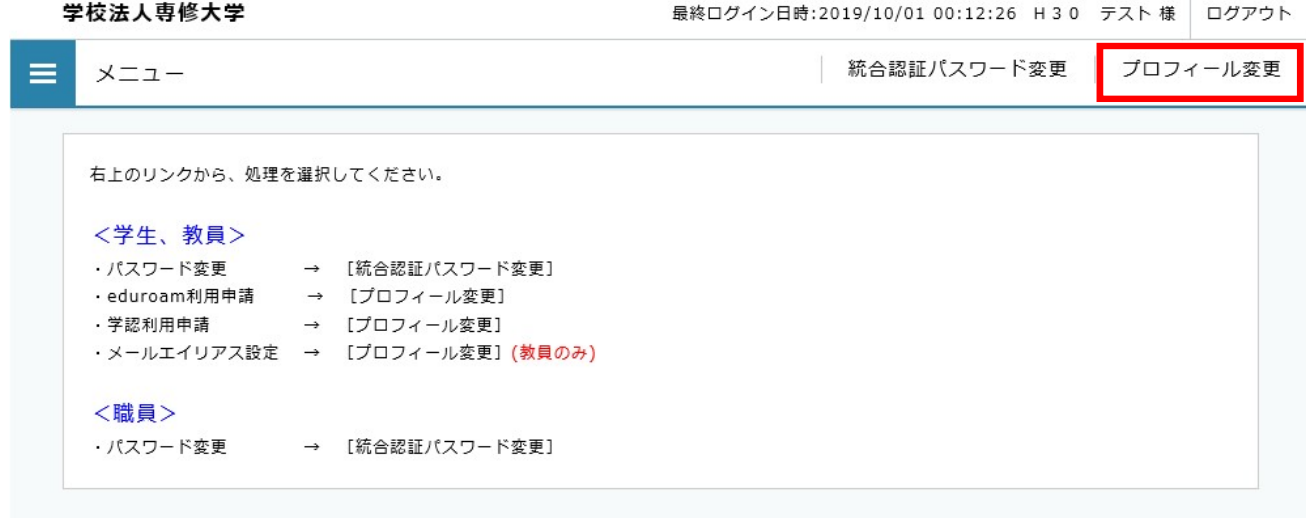

③ 別名アドレスに設定したい文字列を入力します。入力枠に入力するのは、@よりも左側の部分のみで す。

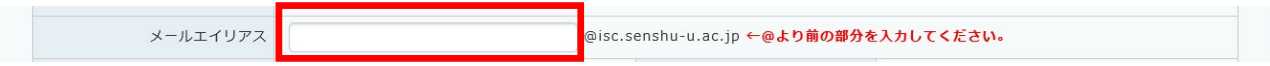

④ 「変更」をクリックします。

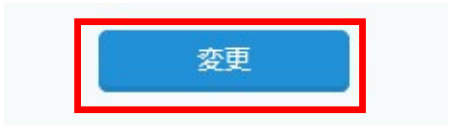

⑤ 「メールエイリアス」に入力した文字列が記載されていることを確認して、「OK」をクリックします。 修正する場合は、「戻る」をクリックします。

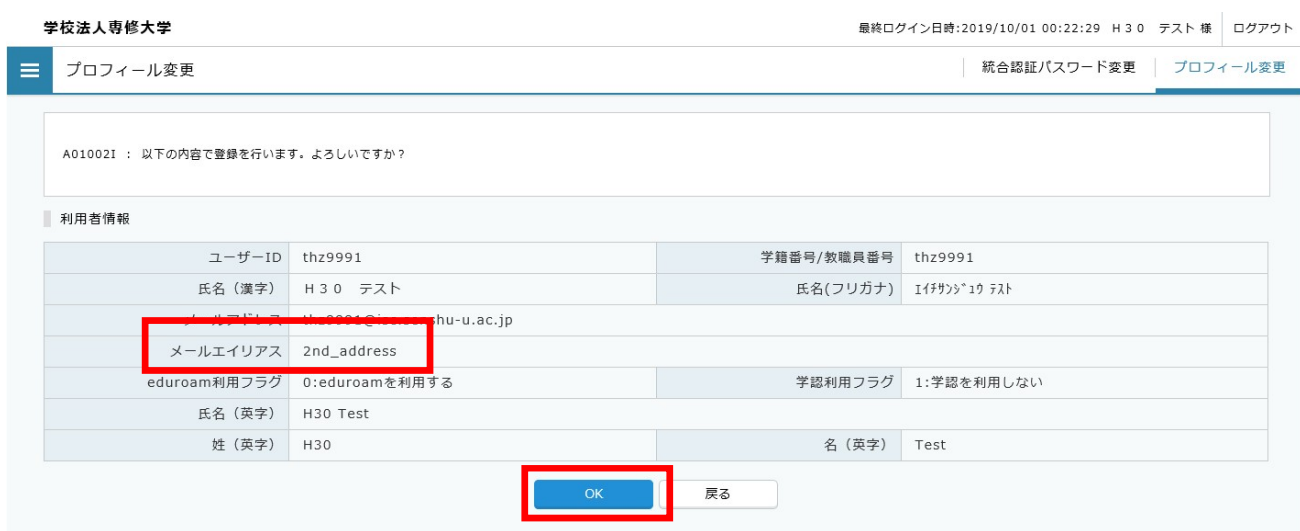

## 1.1.2 削除方法

① 別名アドレスの登録方法について説明します。

まずは、ブラウザを起動し以下の統合認証申請サービス URL へアクセスし、ログインします。

#### https://www2.acc.senshu-u.ac.jp/iumus/

② 以下のようなメニュー画面になりますので、「プロフィール変更」をクリックします。

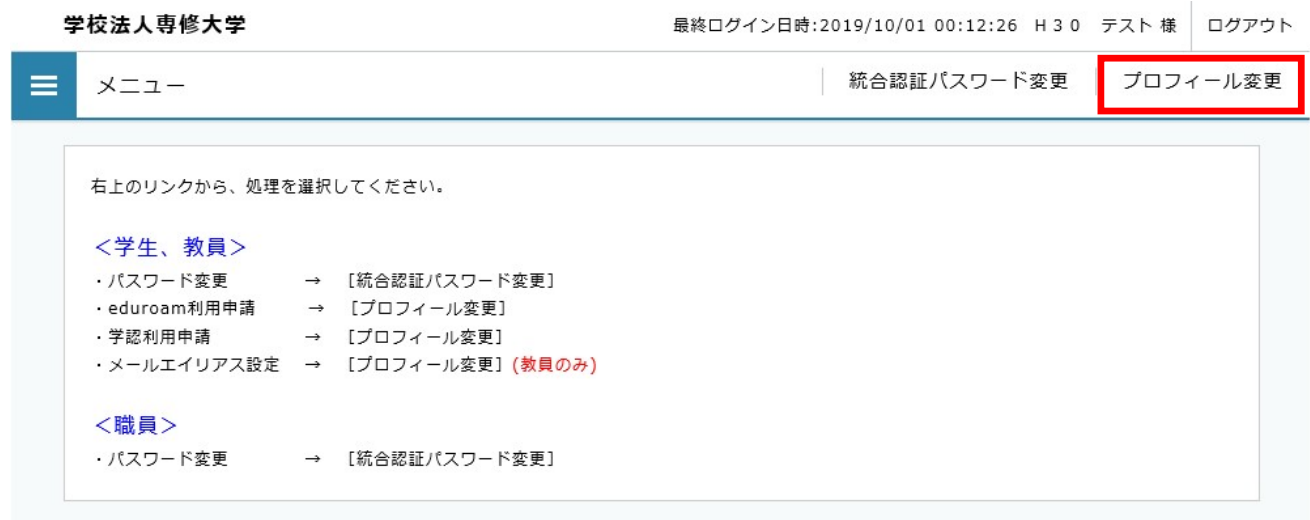

別名アドレスに設定されている文字列を削除します。

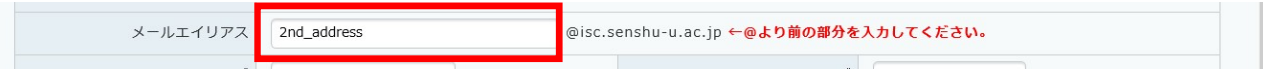

「変更」をクリックします。

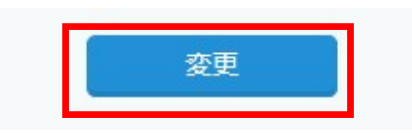

 「メールエイリアス」が空になっていることを確認して、「OK」をクリックします。修正する場合は、 「戻る」をクリックします。

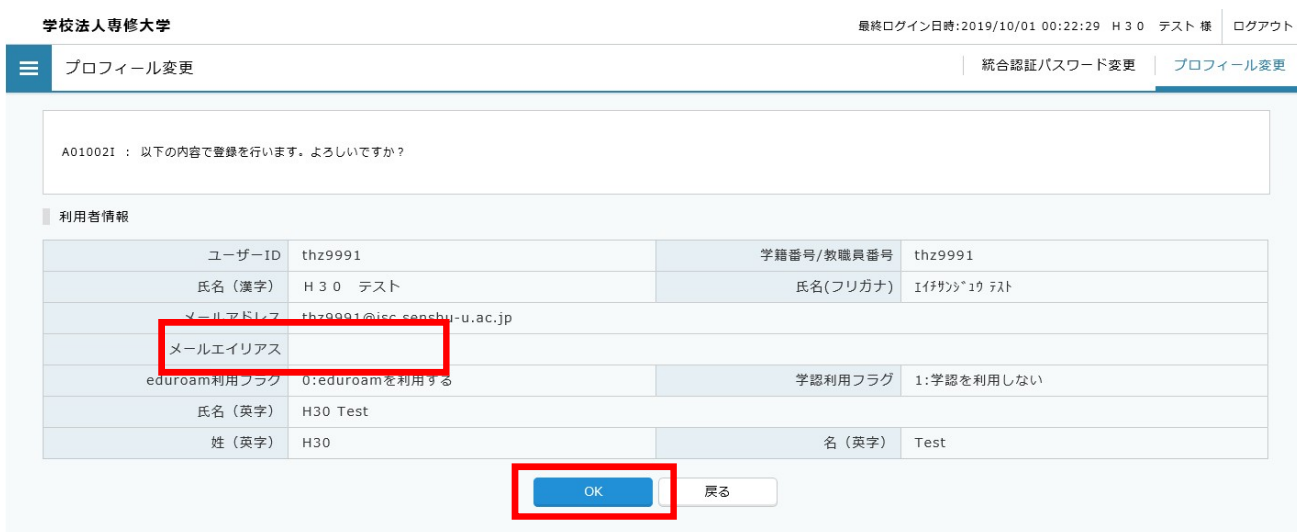